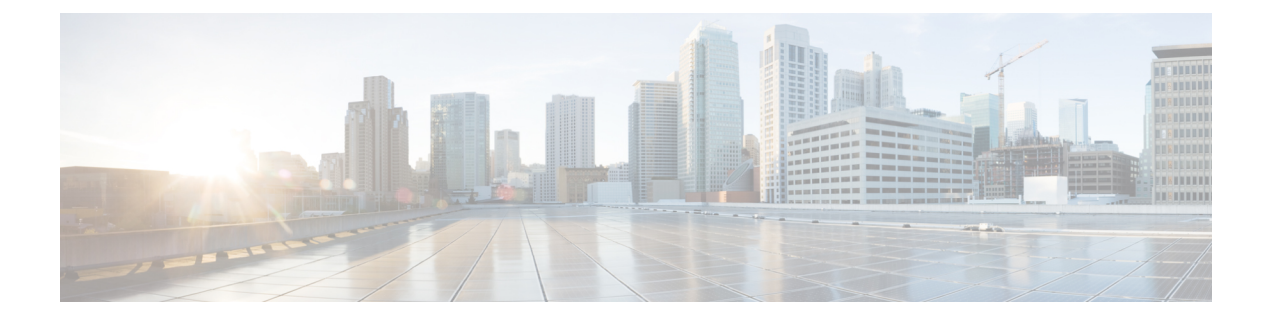

# **VMware** ホスト プロファイルの管理

この章は、次の項で構成されています。

- VMware ホスト [プロファイルについて](#page-0-0), 1 ページ
- Cisco UCS Director でのホスト [プロファイルを使用したホストの設定](#page-1-0), 2 ページ
- ホスト [プロファイルのレポートの表示](#page-2-0), 3 ページ
- ホスト [プロファイルの作成](#page-2-1), 3 ページ
- ホスト [プロファイルへホストを接続する](#page-3-0), 4 ページ
- ホスト [プロファイルからホストを接続解除する](#page-3-1), 4 ページ
- ホスト [プロファイルの適用](#page-4-0), 5 ページ

# <span id="page-0-0"></span>**VMware** ホスト プロファイルについて

VMware ホスト プロファイルでは、既存のホスト設定を取得し、ESX/i サーバにオーバーレイす ることができます。また、ホストが元の設計から変更されているかどうかを判断することが可能 で、すべてのホストが元のホストと同じに設計されていることを保証するうえで役に立ちます。

1 つのホスト プロファイルは、次の 2 つの部分から構成されています。

#### 構成の詳細

特定の構成設定についての詳細も含めて、ホストの構成がどのように見えるかを管理するポ リシーについて示しています。

### コンプライアンスの詳細

プロファイルで指定されているとおりにホストが構成されていることを保証するために実行 される、一連のチェックを示しています。

# <span id="page-1-0"></span>**Cisco UCS Director** でのホスト プロファイルを使用したホ ストの設定

Cisco UCS Directorでは、ホストプロファイルを使用してホストを設定することができます。以下 に記載されている手順を、所定の順序で使用してタスクを手動で実行するか、タスク ライブラリ に定義されているオーケストレーション ワークフロー タスクを使用します。

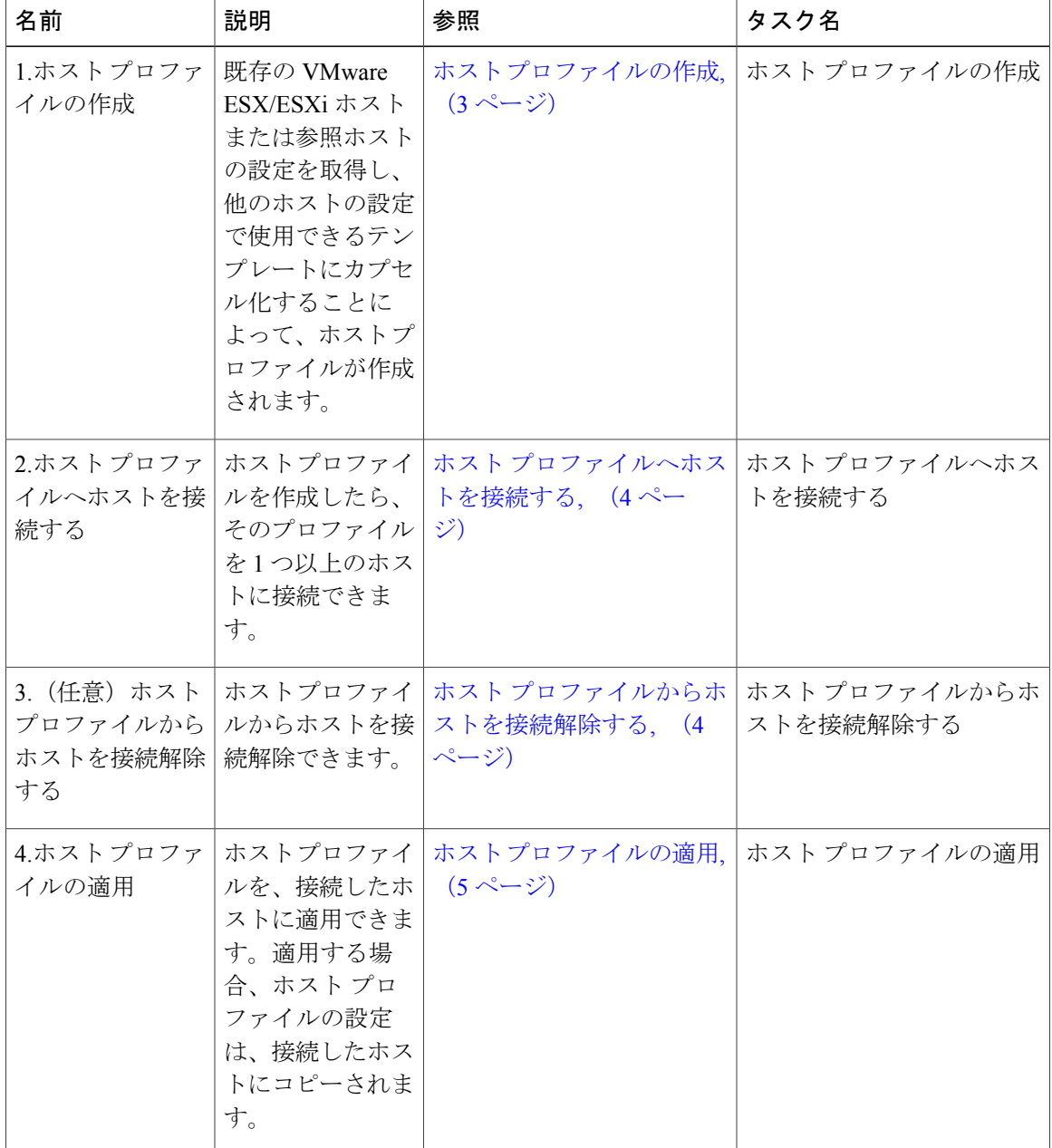

### <span id="page-2-0"></span>ホスト プロファイルのレポートの表示

- ステップ **1** メニュー バーで、[仮想(Virtual)] > [コンピューティング(Compute)] の順に選択します。
- ステップ **2** [ホスト プロファイル(Host Profiles)] タブをクリックします。 Cisco UCS Director で使用可能なすべてのホスト プロファイルが表示されます。 これらは、クラウド レベルで使用できるホスト プロファイルで す。 (注)
- ステップ **3** ホスト プロファイルを選択します。
- <span id="page-2-1"></span>ステップ **4** ホスト プロファイルの詳細を表示するには、[詳細の表示(View Details)] をクリックします。

# ホスト プロファイルの作成

- ステップ **1** メニュー バーで、[仮想(Virtual)] > [コンピューティング(Compute)] の順に選択します。
- ステップ **2** [ホスト プロファイル(Host Profiles)] タブをクリックします。
- **ステップ3** [作成 (Create) ] をクリックします。
- ステップ **4** [ホスト プロファイルの作成(Create Host Profile)] 画面で、次のフィールドに入力します。
- ステップ5 [送信 (Submit) ] をクリックします。

# <span id="page-3-0"></span>ホスト プロファイルへホストを接続する

- ステップ **1** メニュー バーで、[仮想(Virtual)] > [コンピューティング(Compute)] の順に選択します。
- ステップ **2** [すべてのクラウドに対するコンピュート(Compute for All Clouds)] ペインで、[VMware] クラウドを選択 します。
- ステップ **3** [ホスト プロファイル(Host Profiles)] タブをクリックします。
- ステップ **4** ホストを接続するホスト プロファイルを選択します。
- ステップ **5** [ホスト プロファイルへホストを接続する(Attach Host to Host Profile)] をクリックします。
- ステップ **6** [ホスト プロファイルへホストを接続する(Attach Host to Host Profile)] ダイアログボックスで、ホスト プロファイルに接続するホストを選択します。
- <span id="page-3-1"></span>ステップ7 [送信 (Submit) ] をクリックします。

# ホスト プロファイルからホストを接続解除する

- ステップ **1** メニュー バーで、[仮想(Virtual)] > [コンピューティング(Compute)] の順に選択します。
- ステップ **2** [ホスト プロファイル(Host Profiles)] タブをクリックします。
- ステップ **3** [ホスト プロファイル(Host Profiles)] で、ホストを接続解除するホスト プロファイルを選択します。
- ステップ **4** [ホスト プロファイルからホストを接続解除(Detach Host from Host Profile)] をクリックします。
- ステップ **5** [ホスト プロファイルからホストを接続解除(Detach Host from Host Profile)] ダイアログボックスで、ホ スト プロファイルから接続解除するホストを選択します。
- ステップ6 [送信 (Submit) ] をクリックします。

# <span id="page-4-0"></span>ホスト プロファイルの適用

- ステップ **1** メニュー バーで、[仮想(Virtual)] > [コンピューティング(Compute)] の順に選択します。
- ステップ2 [すべてのクラウドに対するコンピュート (Compute for All Clouds) ] ペインで、[VMware] クラウドを選択 します。
- ステップ **3** [ホスト プロファイル(Host Profiles)] タブをクリックします。
- ステップ **4** [ホスト プロファイル(Host Profile)] で、適用するホスト プロファイルを選択します。
- ステップ **5** [ホスト プロファイルの適用(Apply Host Profile)] をクリックします。
- ステップ **6** [ホスト プロファイルの適用(Apply HostProfile)] ダイアログボックスで、ホスト プロファイルを適用す る接続済みホストを選択します。
- ステップ7 [送信 (Submit) ] をクリックします。

 $\overline{\phantom{a}}$ 

 $\mathbf I$